## **Инструкция по прохождению вступительных испытаний.**

## **Подготовка рабочего места**.

- 1. В день прохождения вступительного испытания убедитесь в готовности вашего оборудования согласно техническим требованиям указанных в п.4.5.4 регламента проведения вступительных испытаний: <https://unecon.ru/wp-content/uploads/2024/05/reglament-vi.pdf> Рекомендуем пройти демо-тест и ознакомиться с наиболее частыми инцидентами: <https://help.examus.net/article/63202>
- 2. Проверьте настройки браузера:
	- 2.1 Режим инкогнито выключен;
	- 2.2 Расширения VPN выключены;
	- 2.3 Cookies (куки) включены; <https://help.examus.net/article/63232>
	- 2.4 JavaScript включен; <https://help.examus.net/article/63207>
	- 2.5 Всплывающие окна разрешены. <https://help.examus.net/article/63208>
- 3. Проверьте настройки системы:
	- 3.1 Отключите все расширения и все сторонние программы, которые могут потреблять трафик интернета, чтобы уменьшить нагрузку на сеть;
	- 3.2 Отключите антивирусные и специализированные программы блокирующие передачу изображения с веб-камеры и/или использующие захват веб-камеры и рабочего стола;
	- 3.3 Проверьте настройки предоставления доступа к веб-камере, микрофону и демонстрации рабочего стола в настройках вашего браузера и операционной системы.
	- 3.4 Установите рекомендованное системой разрешение экрана. Оптимальным является 1024х768 и выше.
- 4. При использовании macOS:
	- 4.1 Браузер Safari не поддерживается, используйте Google Chrome, Yandex.Browser, Microsoft Edge.
	- 4.2 Обязательно дать разрешение на запись экрана. Системные настройки→ Конфиденциальность и безопасность→ Запись экрана и системного звука→ Включить для используемого браузера.

#### **Подключение к вступительному испытанию**.

5. В день вступительного испытания за 40 минут до начала проведения вступительного испытания необходимо авторизоваться в личном кабинете абитуриента, по адресу: [https://priem.unecon.ru/.](https://priem.unecon.ru/) https://priem.unecon.ru

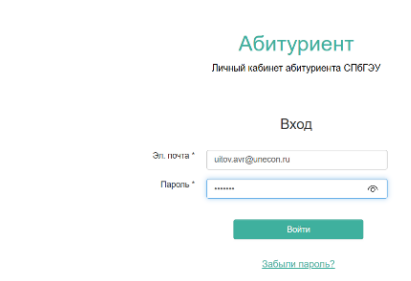

#### (Рисунок 1.)

6. Перейдите на страницу вступительного испытания перейдя по ссылке синего цвета «Вступительные экзамены».

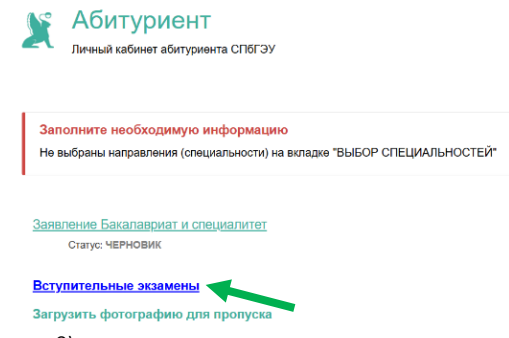

#### (Рисунок 2)

7. На открывшейся странице, в разделе «Вы сдаете вступительные испытания», перейдите по ссылке на актуальный экзамен.

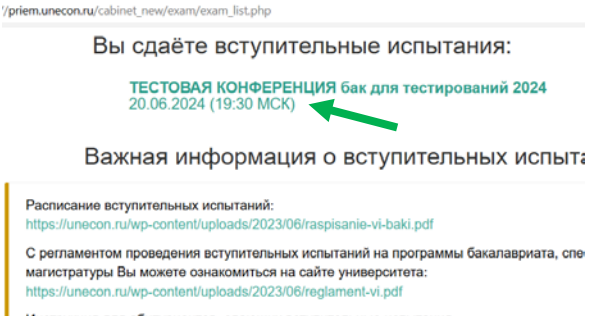

Инструкция для абитуриентов, сдающих вступительные испытания: (Рисунок 3)

8. На открывшейся странице Вступительный экзамен "наименование экзамена", в разделе «Ссылка на экзамен» нажмите кнопку «Начать экзамен» для перехода в систему онлайн-прокторинга.

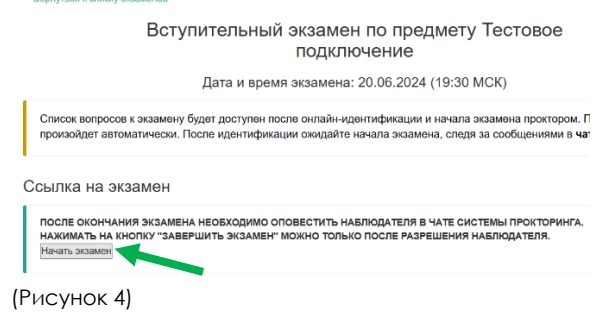

9. Откроется страница «Подготовка к тестированию» с правилами прохождения вступительного испытания и инструкцией к экзамену. Необходимо ознакомиться с ней, принять правила проведения онлайнтестирования и дать согласие на обработку и хранение персональных данных, после нажать кнопку «ПРОДОЛЖИТЬ».

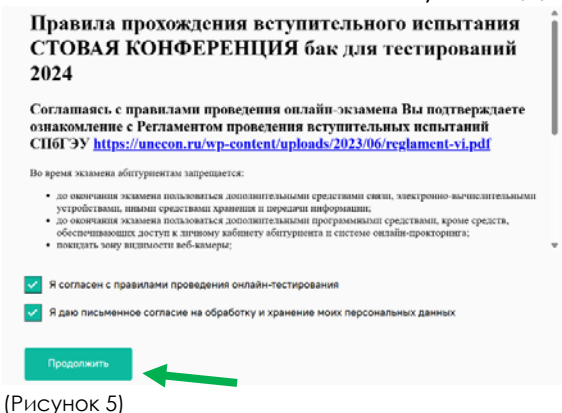

10. Откроется страница проверки системы

Необходимо предоставить доступ к веб-камере, микрофону и демонстрации рабочего стола (выбрать «Весь экран», нажать на миниатюру окна, нажать на синюю кнопку «Поделиться»).

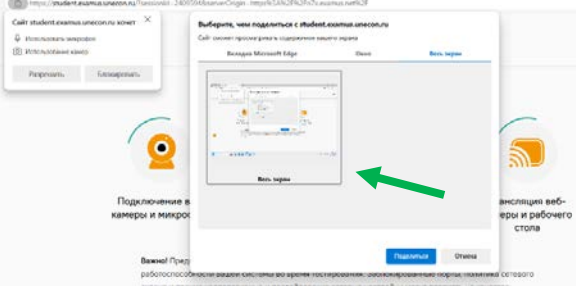

(Рисунок 6)

- 10.1 В случае неуспешной проверки готовности системы, необходимо пройти ее повторно. Отключите все расширения и все сторонние программы, которые могут потреблять трафик интернета;
- 10.2 Отключите антивирусные и специализированные программы блокирующие передачу изображения с веб-камеры;
- 10.3 Проверьте настройки предоставления доступа к веб-камере, микрофону и демонстрации рабочего стола в настройках вашего браузера и операционной системы;
- 11. При возникновении проблем с прохождением проверки готовности системы ознакомьтесь с возможными решениями: <https://help.examus.net/category/15138> <https://help.examus.net/article/63186> <https://help.examus.net/category/15135>
- 12. После успешной проверки системы нажмите кнопку «ПРОДОЛЖИТЬ»

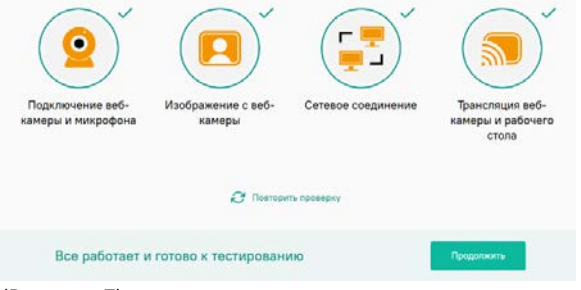

(Рисунок 7)

## **Процедура идентификации**

- 13. Автоматически откроется страница идентификации абитуриента. Необходимо выполнить указания системы.
- 14. Система сделает фото лица сдающего экзамен. При необходимости, фото лица может быть перезапрошено.
- 15. Следуя указаниям, сделайте фото паспорта (только 3 страницу, крупно). Сделайте фото вашего документа, для этого поместите документ в прямоугольную рамку, затем нажмите кнопку KAMADH

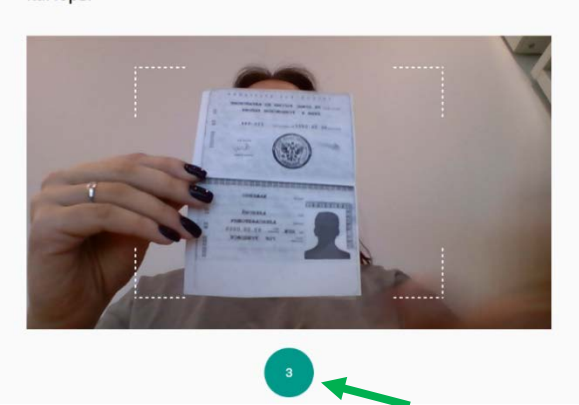

#### (Рисунок 8)

При необходимости, фото паспорта может быть перезапрошено.

- 16. После отправки фотографий, ожидайте связи с Наблюдателем. Наблюдатель свяжется через чат системы прокторинга
- 17. Для осмотра рабочего места, Наблюдателем отправляется текстовое сообщение в чате системы, получив его продемонстрируйте свое рабочее место.
	- 17.1 Направьте веб-камеру соответствующим образом на рабочее место, затем по сторонам помещения, в котором будет проходить вступительное испытание.
	- 17.2 В помещении не могут находиться третьи лица на всем протяжении вступительного испытания;
	- 17.3 На рабочем месте могут находиться: бумага для черновика, ручки и карандаши, паспорт, вода, лекарство и питание (при необходимости);
	- 17.4 Наушники необходимо снять на все время прохождения вступительного испытания.
- 18. После успешной идентификации и осмотра рабочего места, ожидайте начала вступительных испытаний не выключая веб-камеру, микрофон и демонстрацию рабочего стола. За 10 минут до начала вступительного

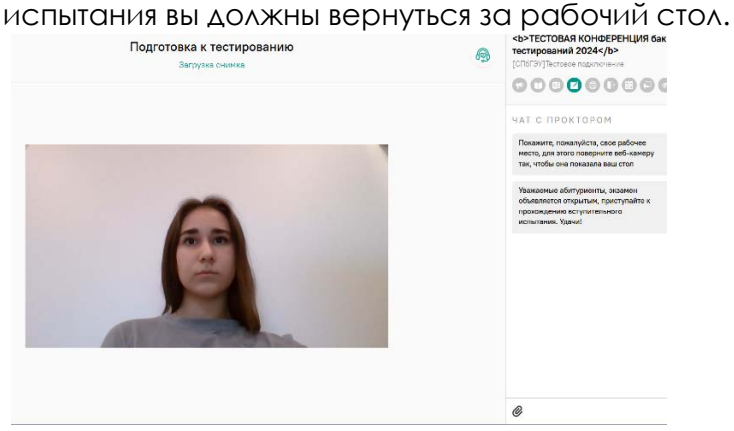

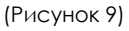

### **Вступительное испытание.**

19. После идентификации всех абитуриентов, Наблюдатель объявляет о начале вступительного испытания через текстовое сообщение в чате, далее автоматически откроется страница с правилами экзамена. Необходимо нажать на кнопку «Продолжить» в нижней части страницы, происходит переход на страницу с тестовыми заданиями.

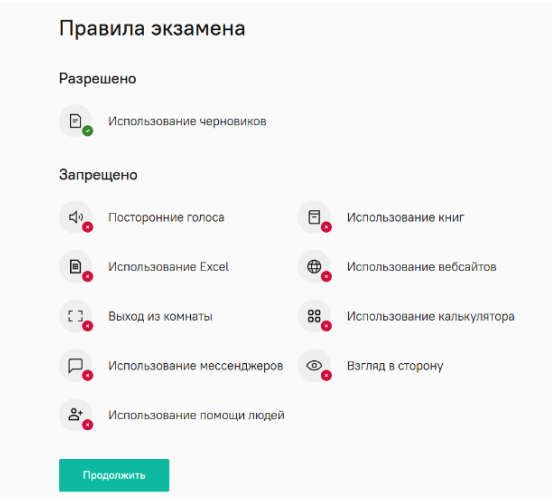

(Рисунок 10)

20. Во время прохождения вступительного испытания вы можете поддерживать связь с наблюдателем с помощью чата на панели в правой части экрана. Необходимо оперативно реагировать на запросы наблюдателя в чате. Чтобы вызвать панель чата, нажмите на пиктограмму в середине правой границы страницы.

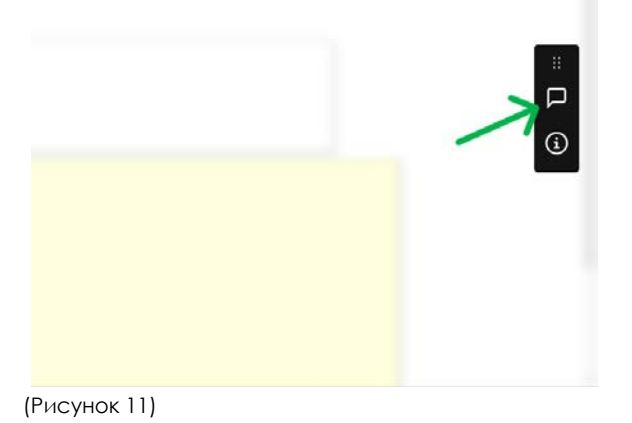

21. После выбора ответов на все вопросы, необходимо написать наблюдателю в чат о завершении, после чего завершить экзамен нажав кнопку «Завершить экзамен» rungin=https://savisziniszino.rx.examus.net/s

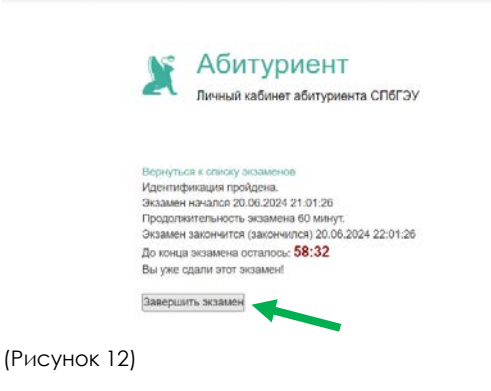

22. Дождитесь сообщения о завершении экзамена, откроется новая страница.

Не выключайте компьютер, идёт завершение экзамена...

(Рисунок 13)

23. Вступительное испытание завершено, можно закрыть браузер.

# **ОБРАТИТЕ ВНИМАНИЕ!**

1. Во время проведения вступительного испытания, для решения любых экзаменационных заданий, запрещается:

- 1. до окончания испытания пользоваться дополнительными средствами связи, электронно-вычислительными устройствами, иными средствами хранения и передачи информации;
- 2. до окончания испытания пользоваться дополнительными программными средствами, кроме браузера, обеспечивающего доступ к личному кабинету абитуриента;
- 3. покидать зону видимости веб-камеры;
- 4. пользоваться помощью третьих лиц;
- 5. предоставлять доступ к оборудованию третьим лицам.

2. При проведении вступительного испытания поступающему разрешается использование черновика для личного пользования. Черновики не проверяются, предоставлять их на проверку не требуется.

3. В случае разрыва интернет-соединения во время проведения вступительного испытания и/или возникновения иных технических неполадок со стороны абитуриента, допускается переподключение поступающего к видеоконференции не более 3 раз. Общее время отсутствия в конференции не должно превышать 10 минут.

4. Открытие страницы с текстом «На данный момент нет свободных прокторов», при нажатии на кнопку «начать экзамен», означает о значительном количестве одновременных процедур идентификации. Перезагрузите страницу через 3-5 минут.

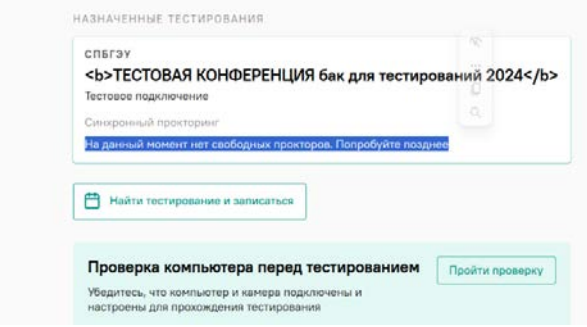

(Рисунок 14)

4. Если появляется сообщение «ПОТЕРЯН ФОКУС ЭКРАНА» блокирующее прохождение вступительного испытания, необходимо дать разрешение на просмотр текста и изображений, скопированных в буфер обмена, вернуть указатель мыши в пределы окна браузера

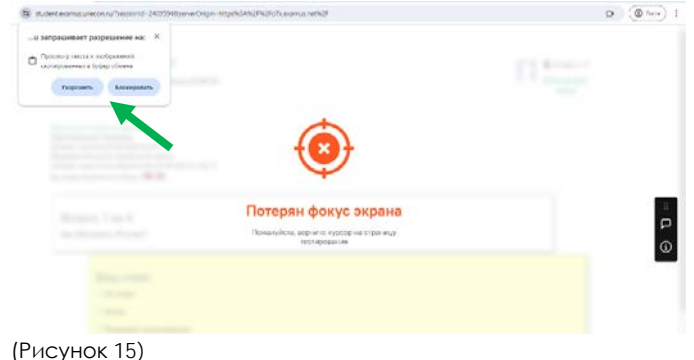

5. Общение с Наблюдателем происходит только посредством чата системы прокторинга, где фиксируются все нарушения и сообщения.

При недоступности чата прокторинга вы можете связаться с приемной комиссией через чат в личном кабинете абитуриента.

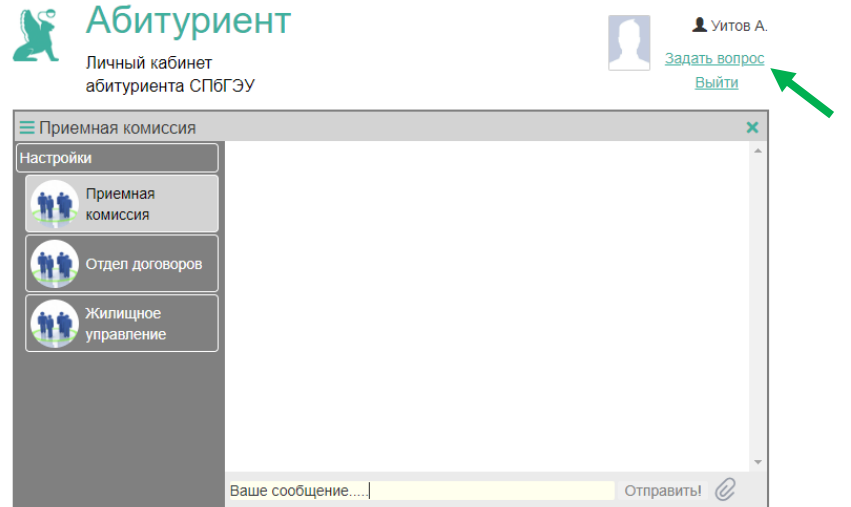

(Рисунок 14)